# 榆林职业技术学院 **2023** 年教师、专职辅导员岗位 公开招聘报名操作流程

报名网址:http://ylzy.zp.kooci.net/

#### **一、注册/登录**

1.应聘者在 PC 端打开报名网址 (不建议使用移动端报名), 点击【登录】按钮, 用手机微信扫一扫弹出的二维码。

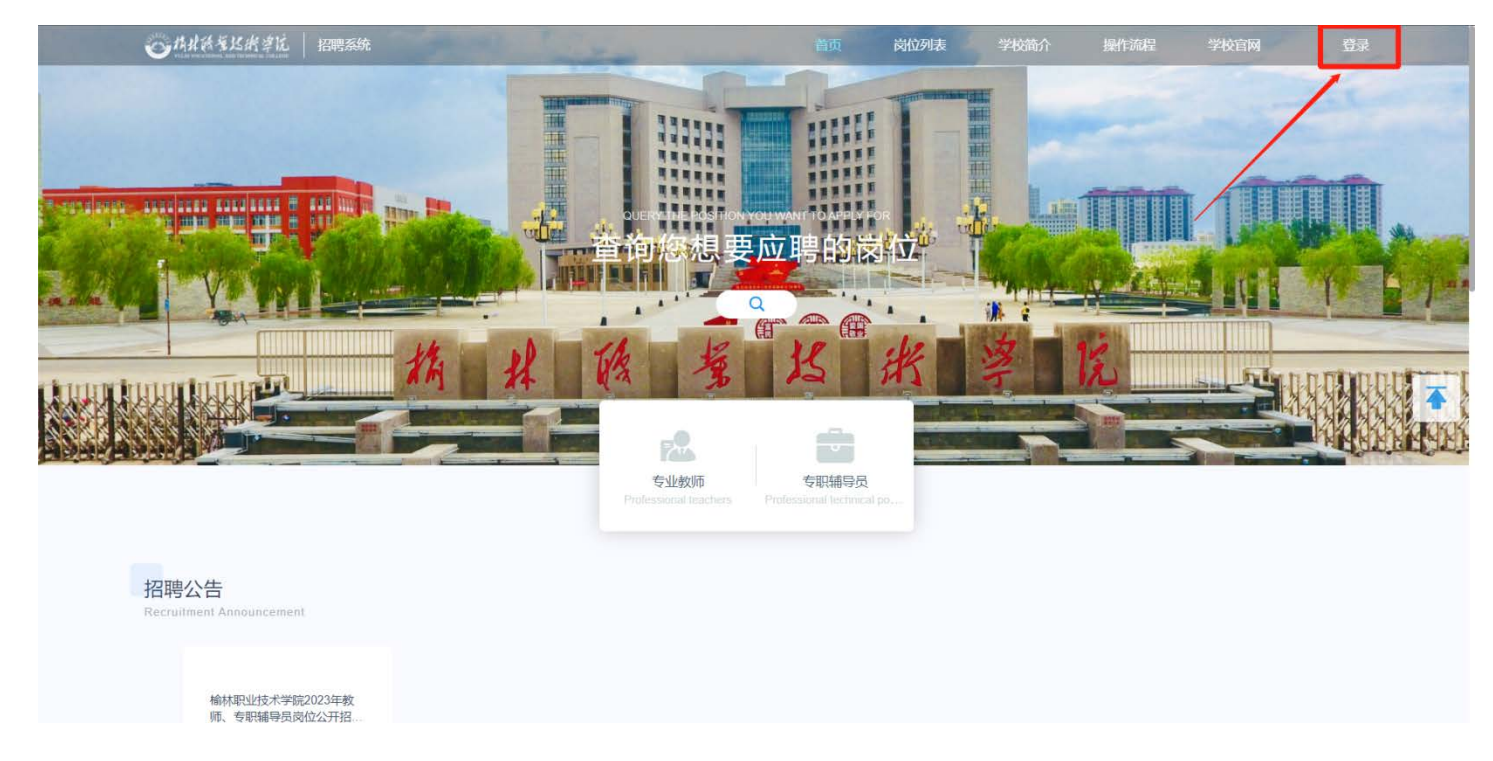

2.用微信【扫一扫】扫弹出的二维码,点击关注【榆林职业技术学院人事处】公众号,即完成了注册登录。

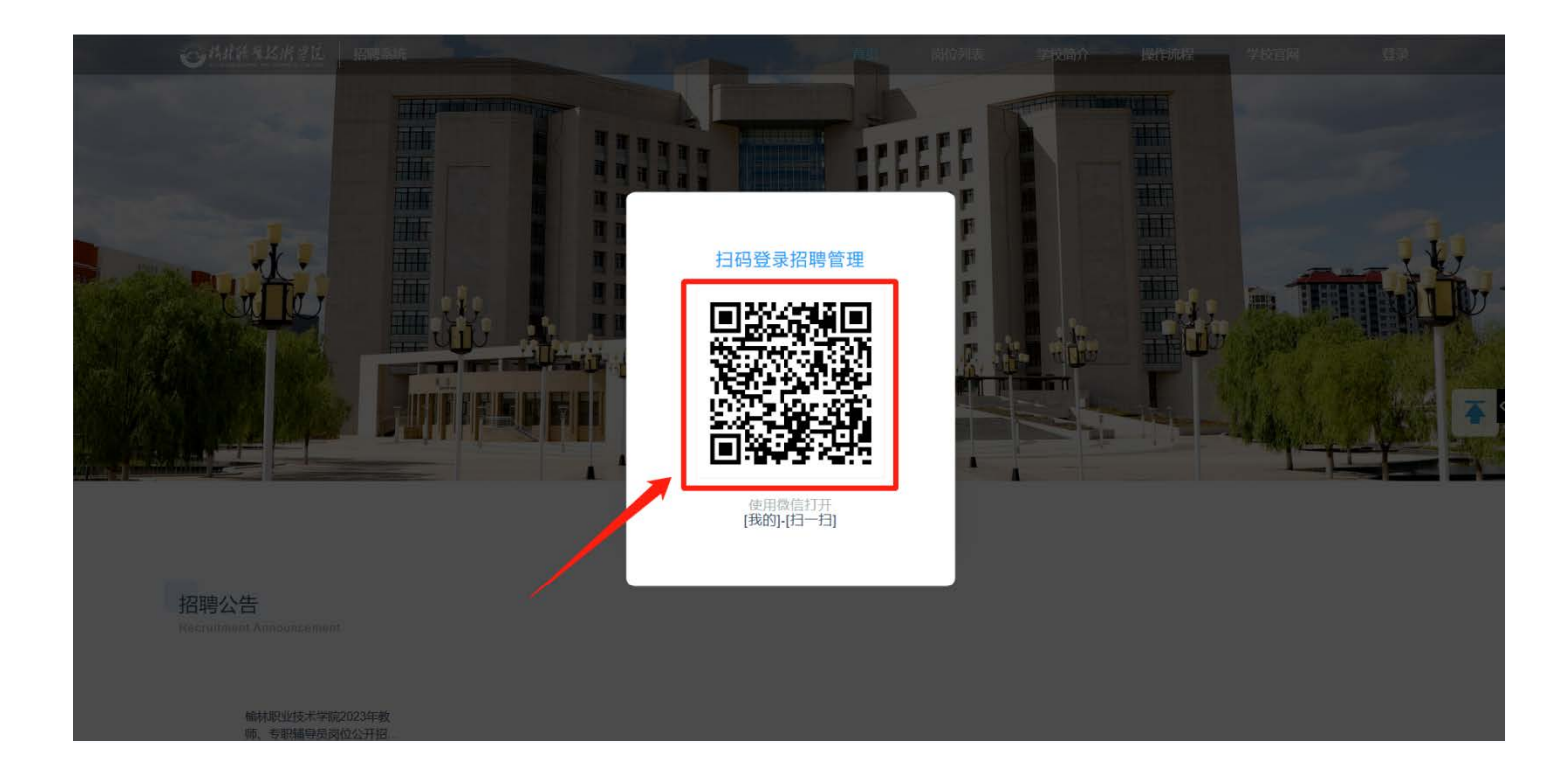

3. 为了避免信息泄露,在离开电脑前请点击【安全退出】按钮。

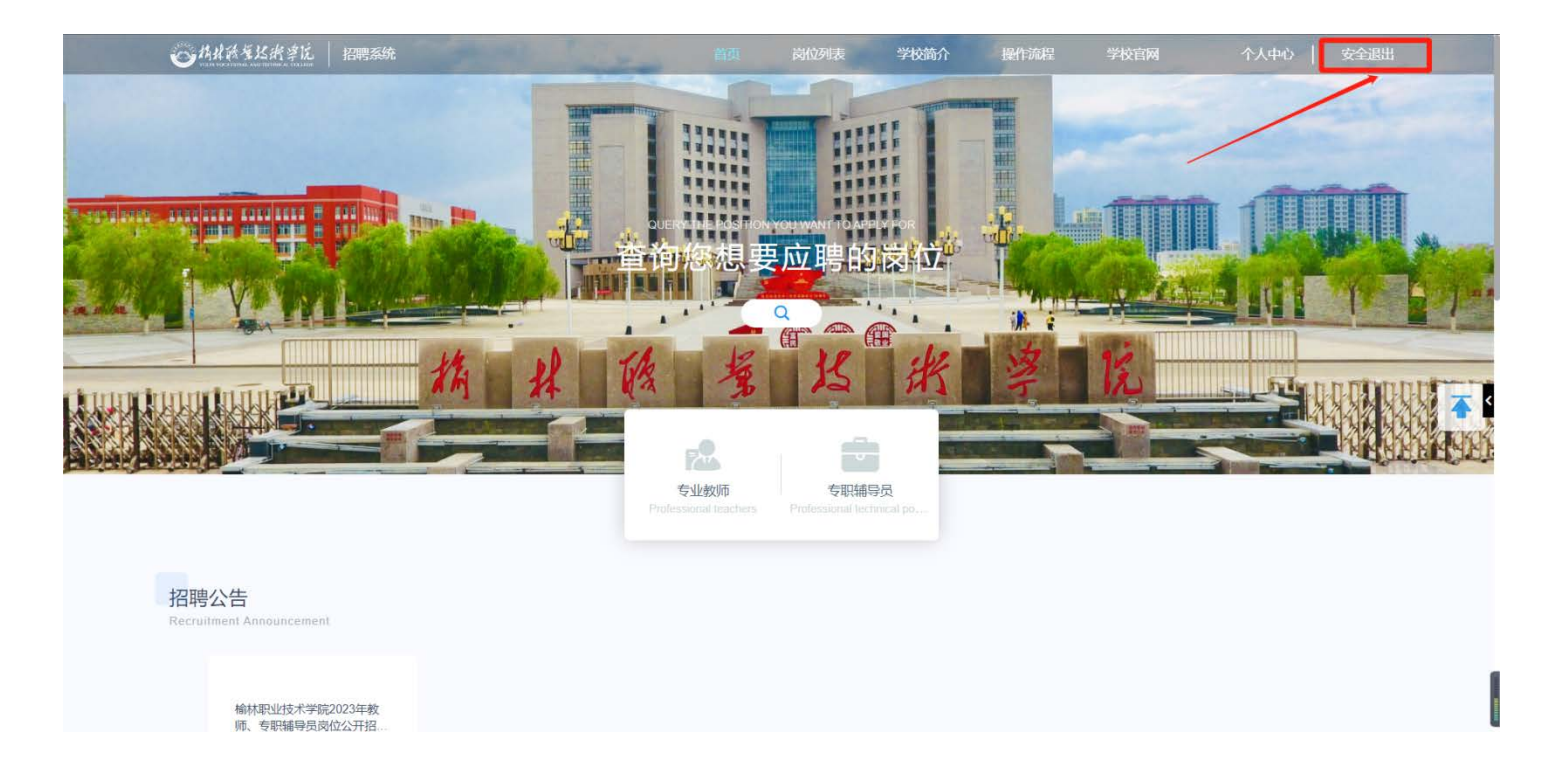

## **二、阅读招聘须知和承诺书,并进行承诺书签名**

1. 登录后根据提示阅读《招聘须知》,确认已阅后点击【我已阅读】查看《应聘人员信用承诺书》。

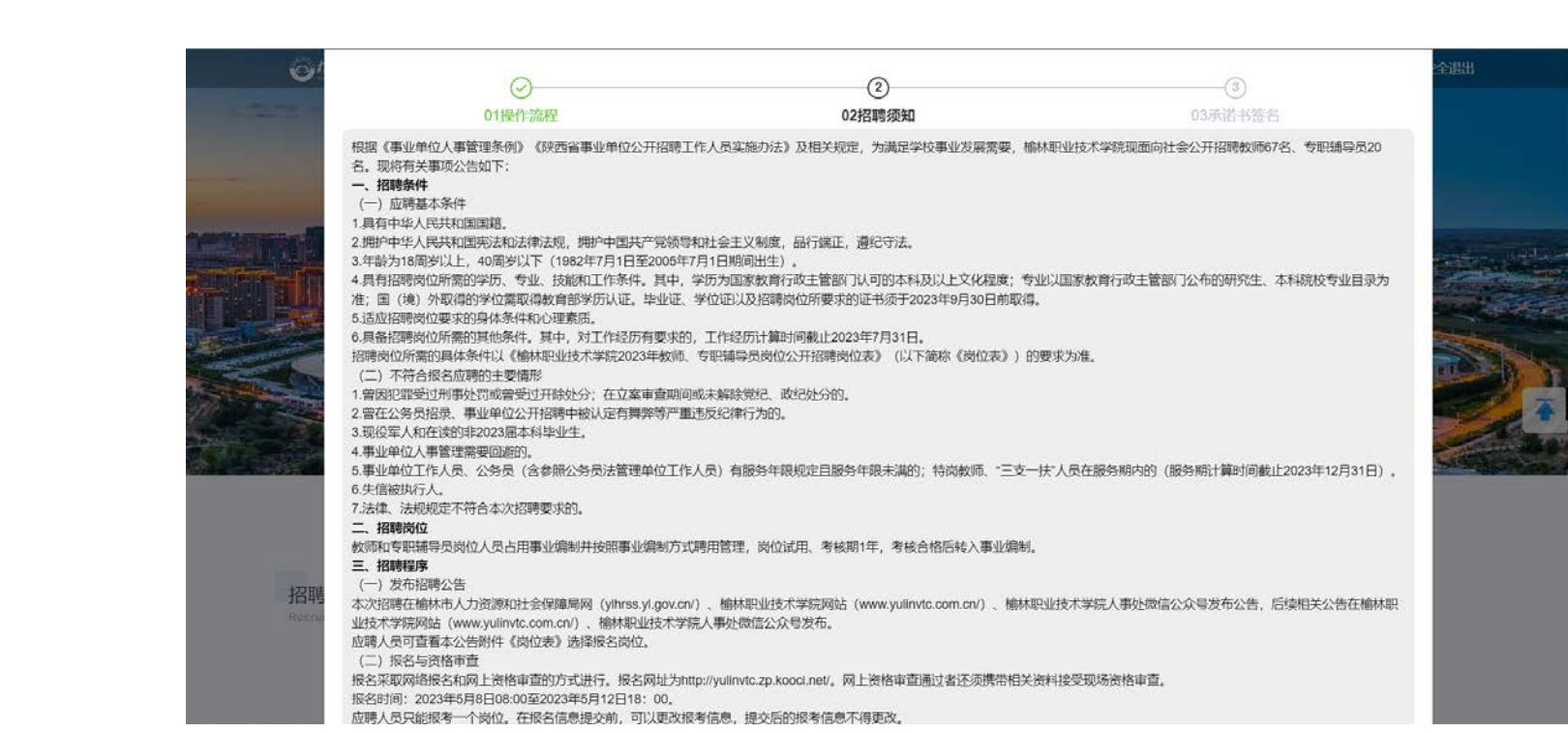

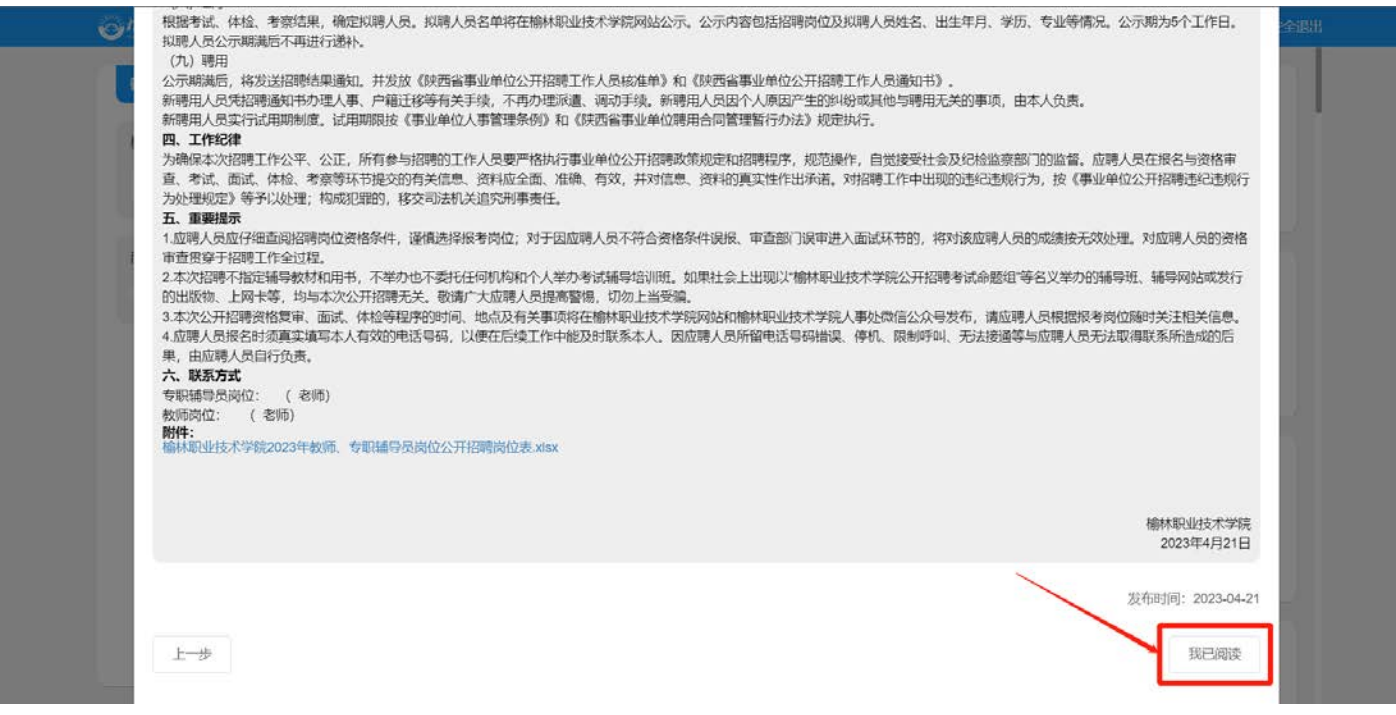

2.点击【承诺书签名】按钮,用微信扫弹出的二维码,签字提交完成承诺书的签名,点击【完成】即可。

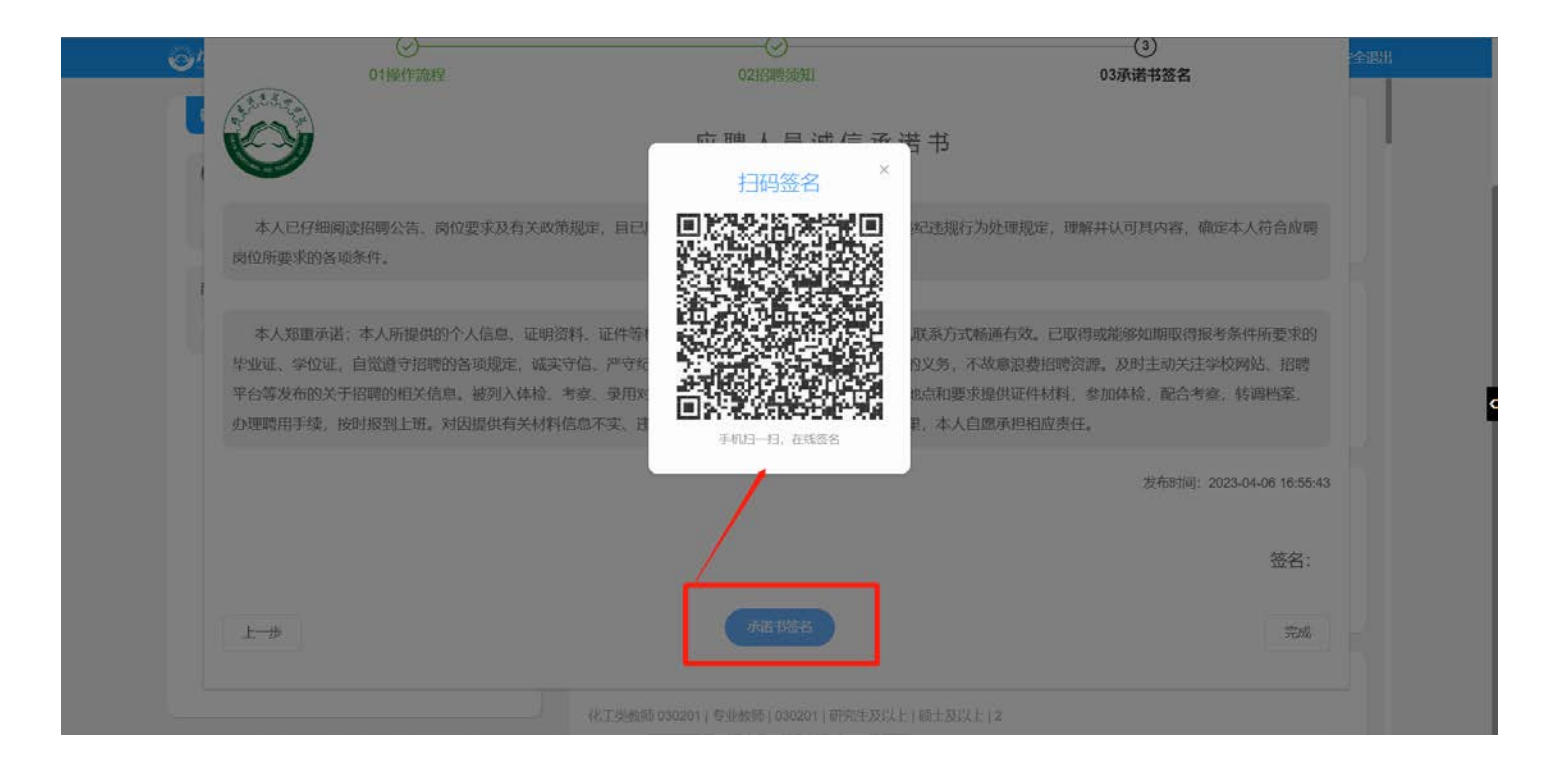

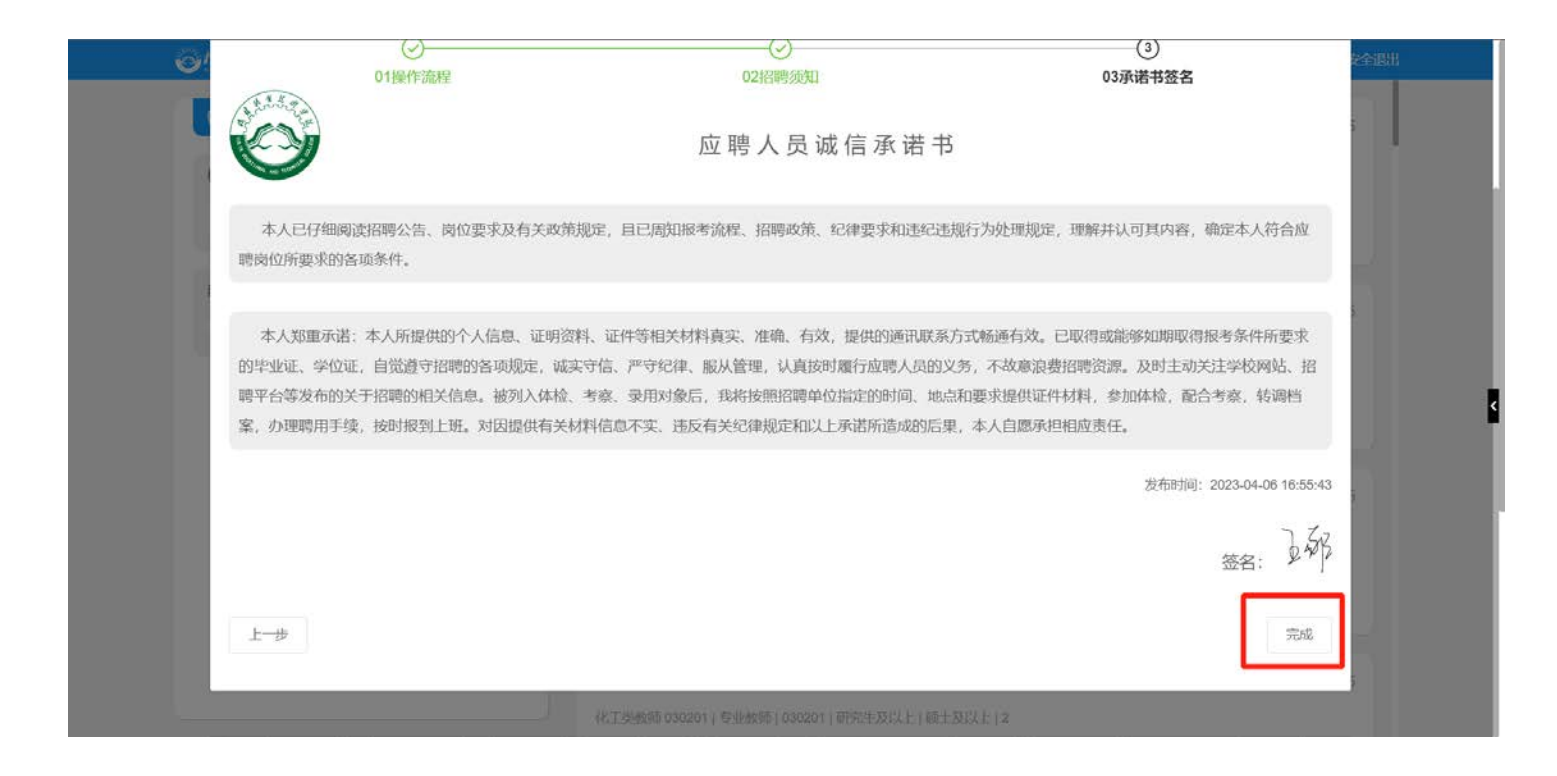

# **三、岗位投递**

1.在【搜索框】输入意向岗位名称进行模糊搜索,选择意向岗位进行投递。

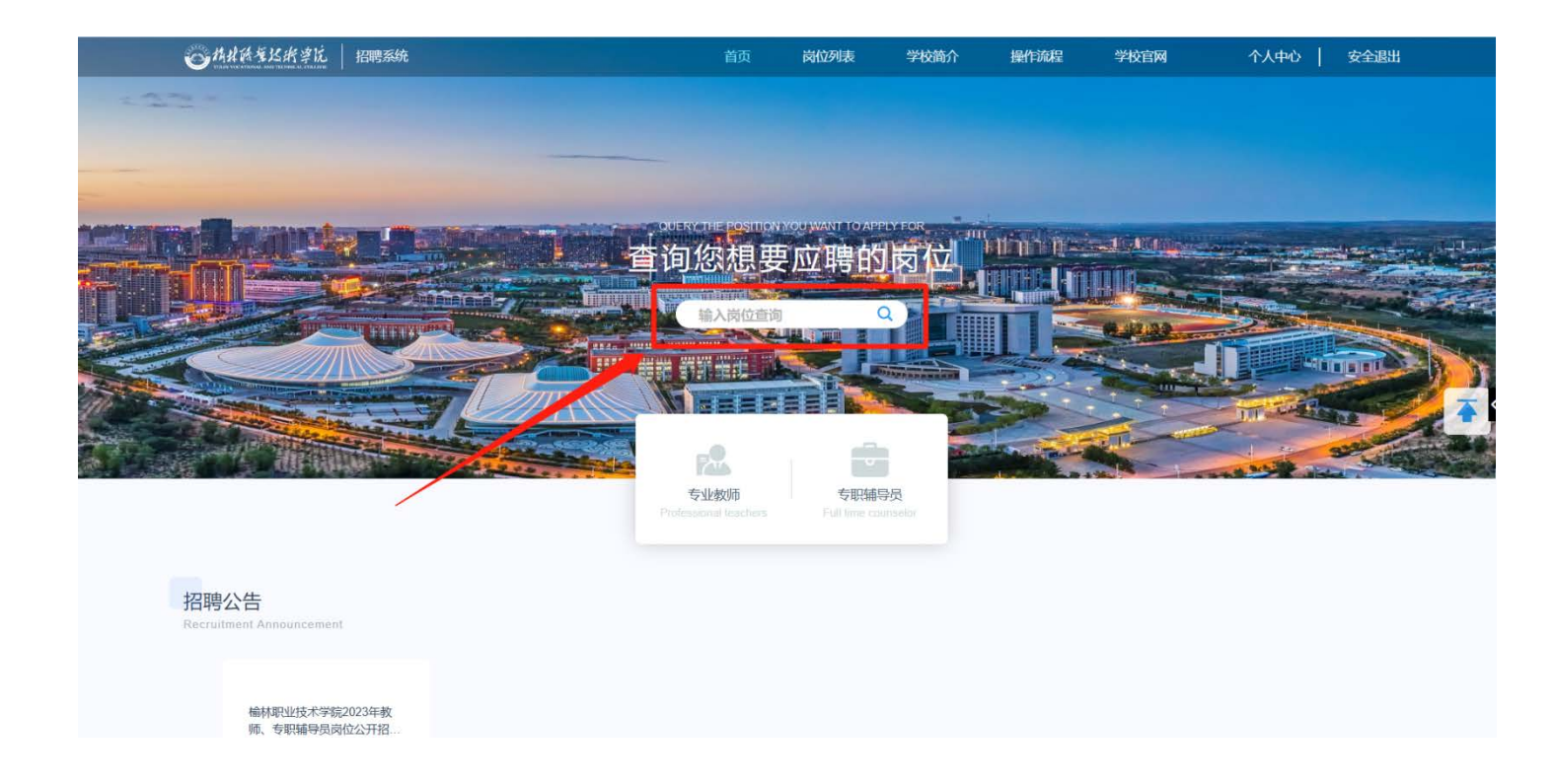

#### 2.也可以点击【岗位列表】浏览岗位,选择意向岗位进行投递。

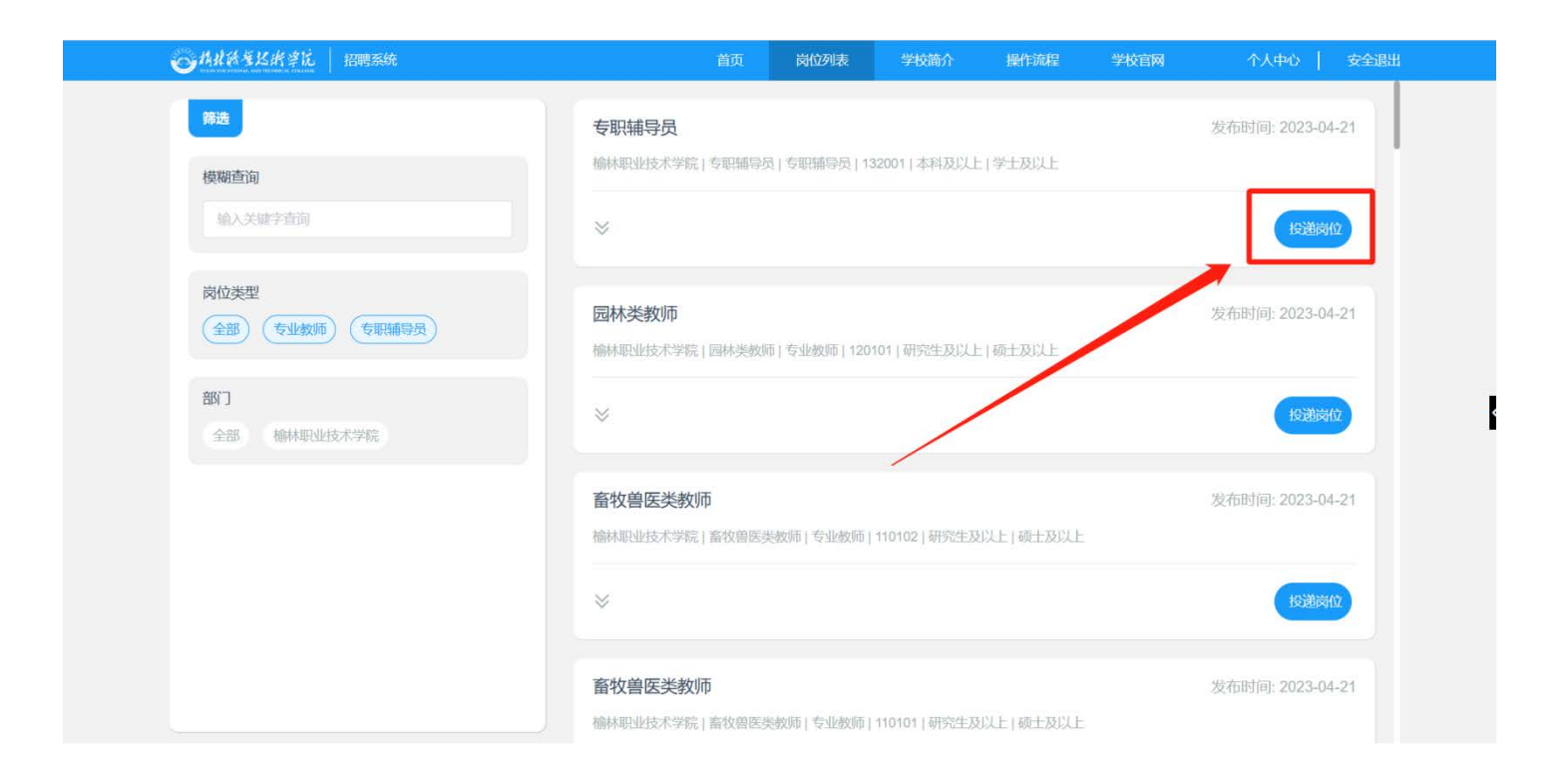

3.点击【投递岗位】按钮,可维护个人简历,根据字段提示维护个人简历,确认简历填写完整准确后点击【投递岗位】按钮即可完成 投递。

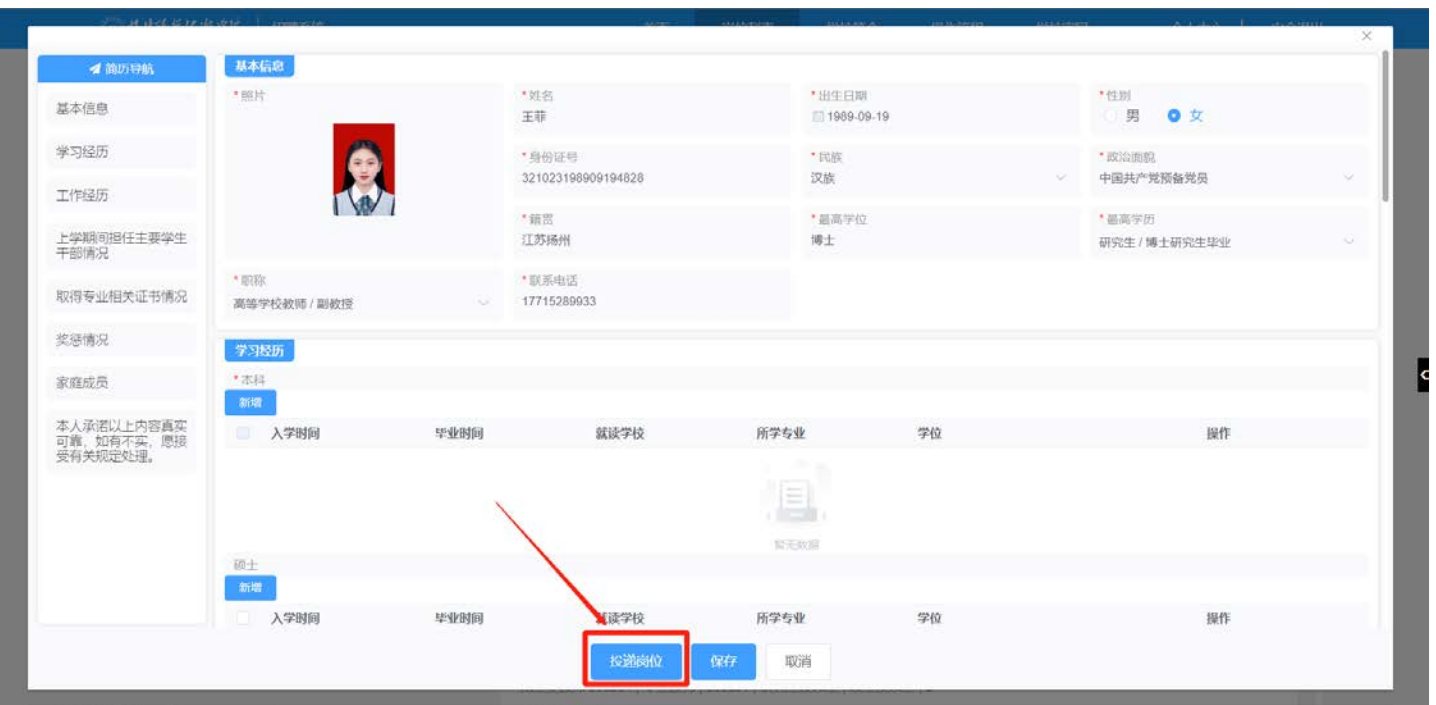

### **四、简历审核状态查看**

1.在个人中心页面中的"已投递岗位"版块,可查看个人投岗进度,当进度显示为"简历审核通过"时即表示你已通过简历审核,耐 心等待线下资格初审的微信通知。

2.当进度显示为"简历审核不通过"时,你会收到具体不通过的原因,根据不通过原因你可以重新选择合适的岗位进行投递(注:重 新投递需要在报名时间内)。

3.线下资格初审通过后,你会收到提醒参加笔试的微信通知,只有收到该通知,才表明你已报名成功,可以参加笔试。

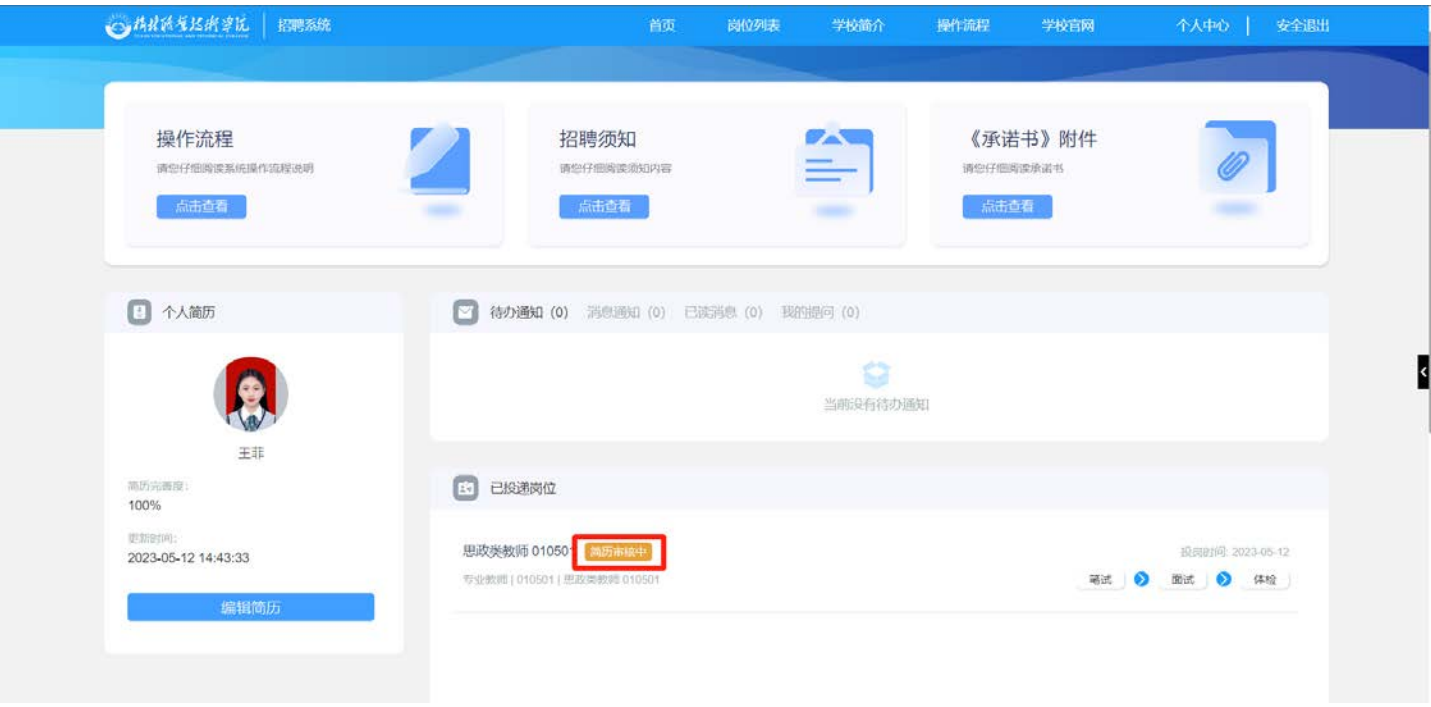

# **五、简历下载**

1.在个人中心页面中的"已投递岗位"版块,点击投递的岗位。

2.点击【简历下载】按钮,即可下载岗位报名表。

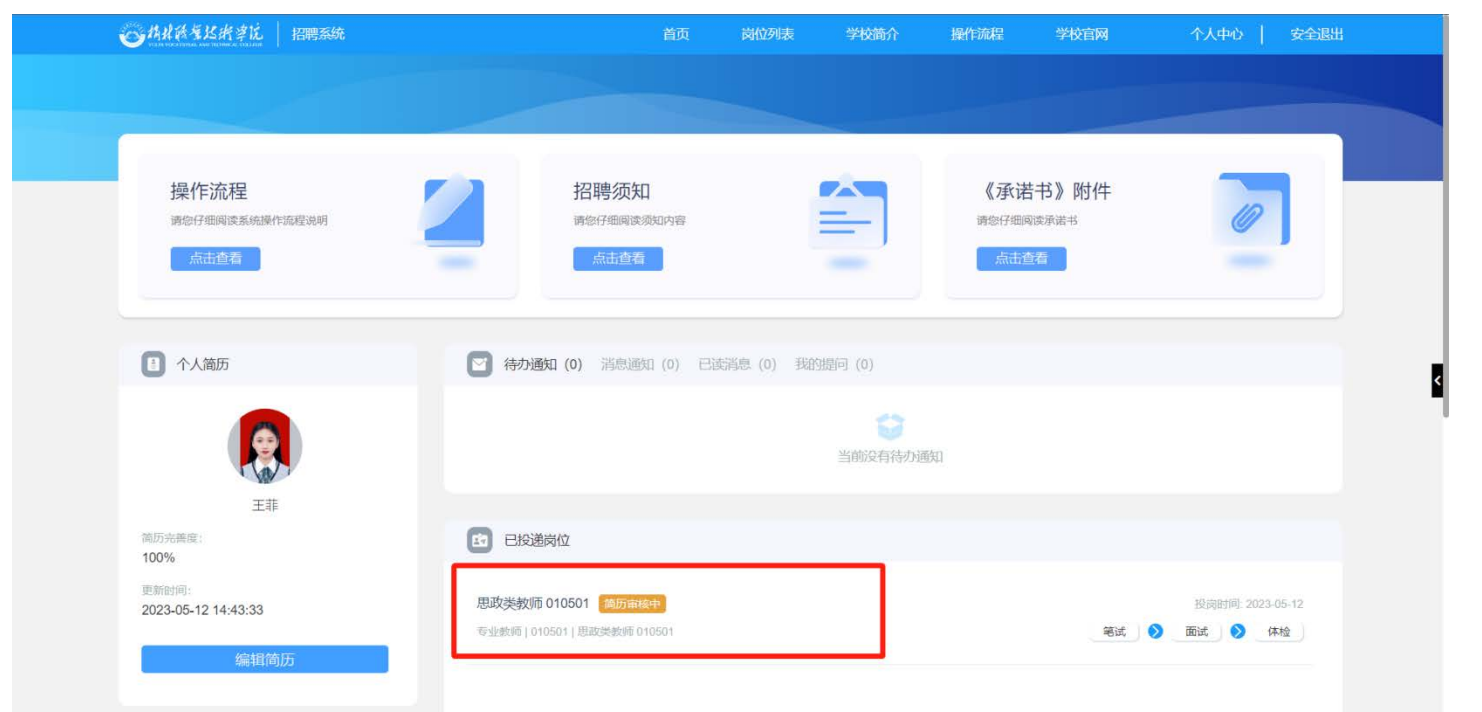

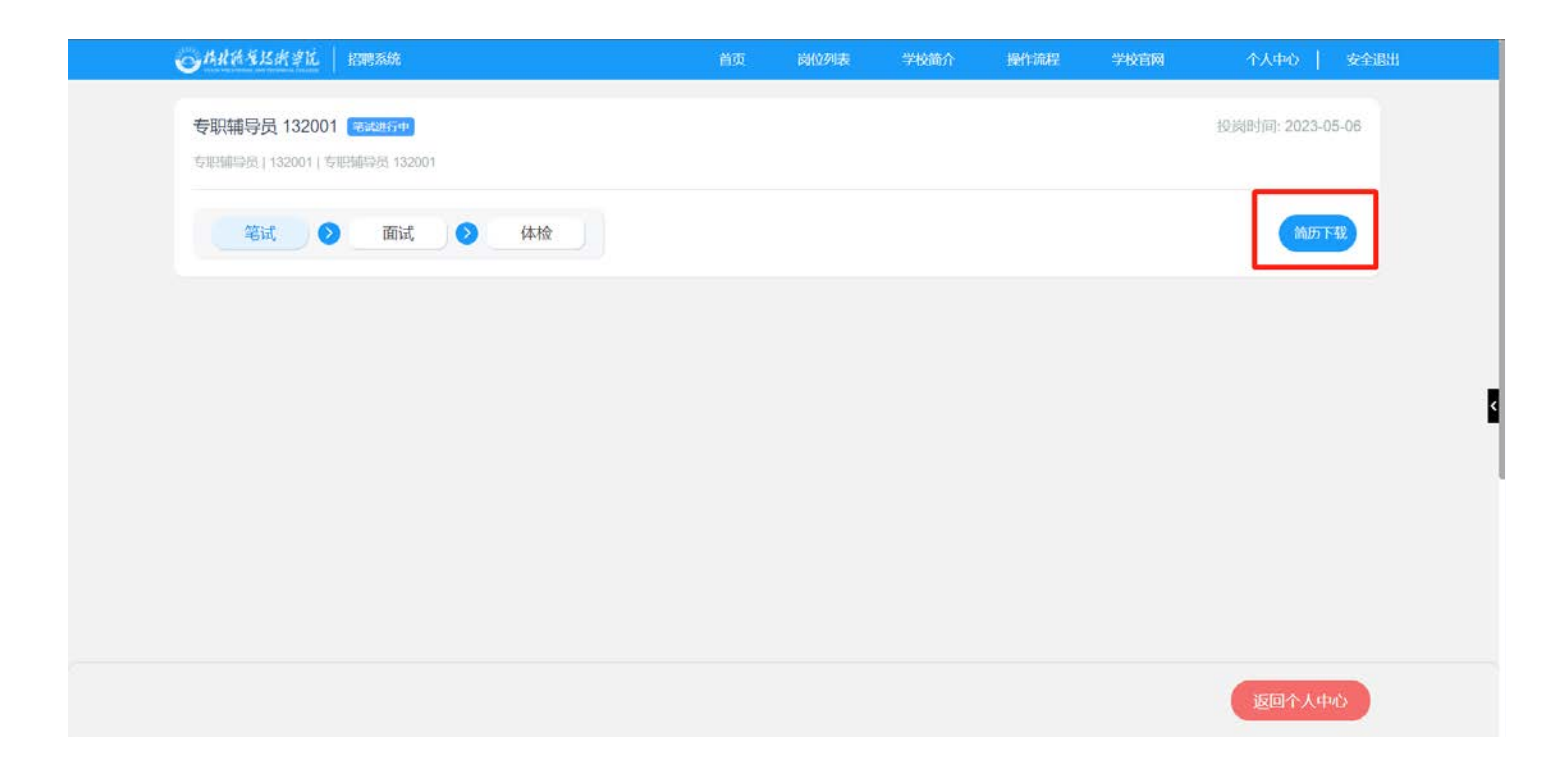